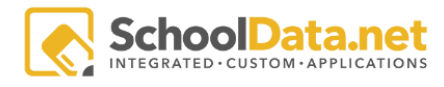

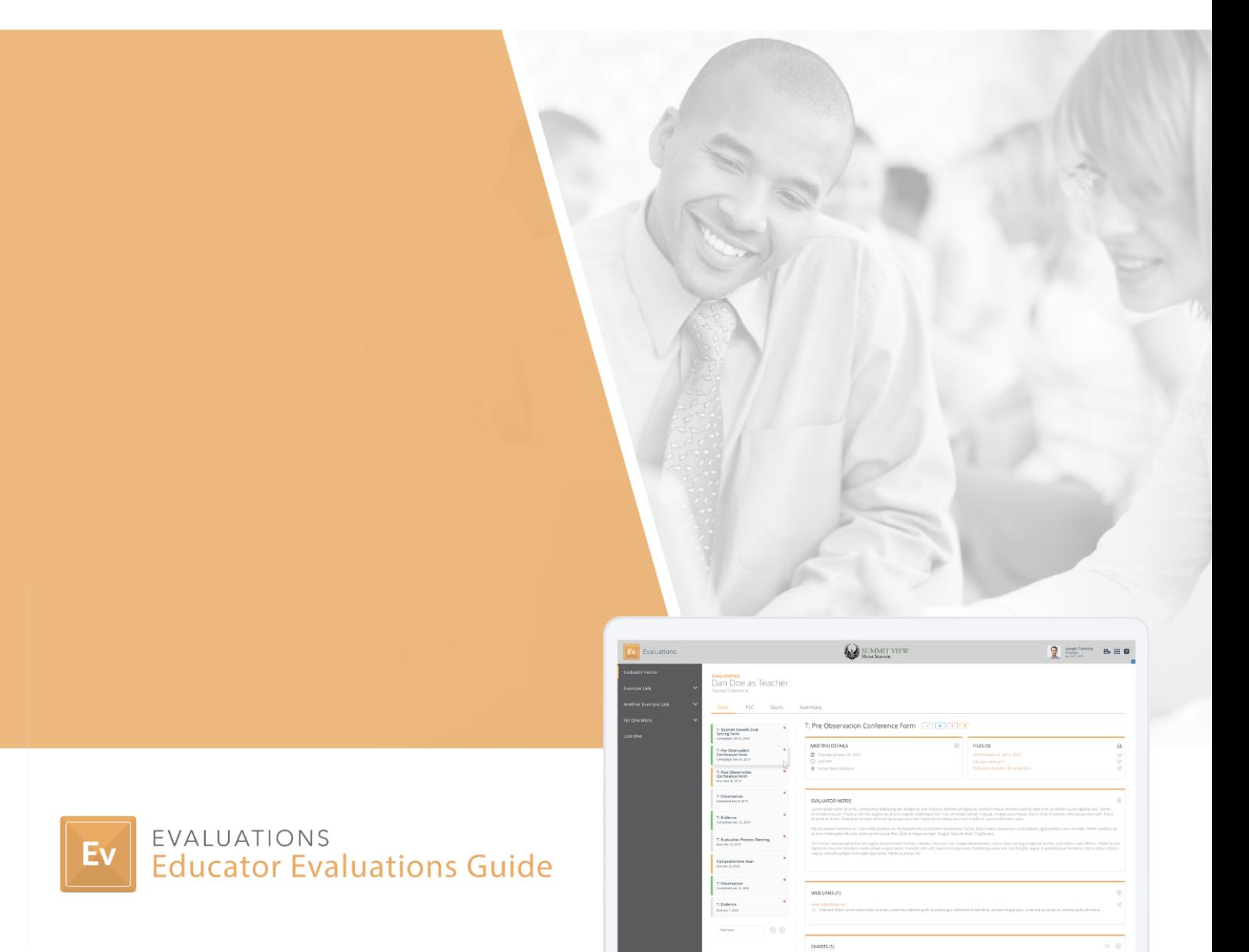

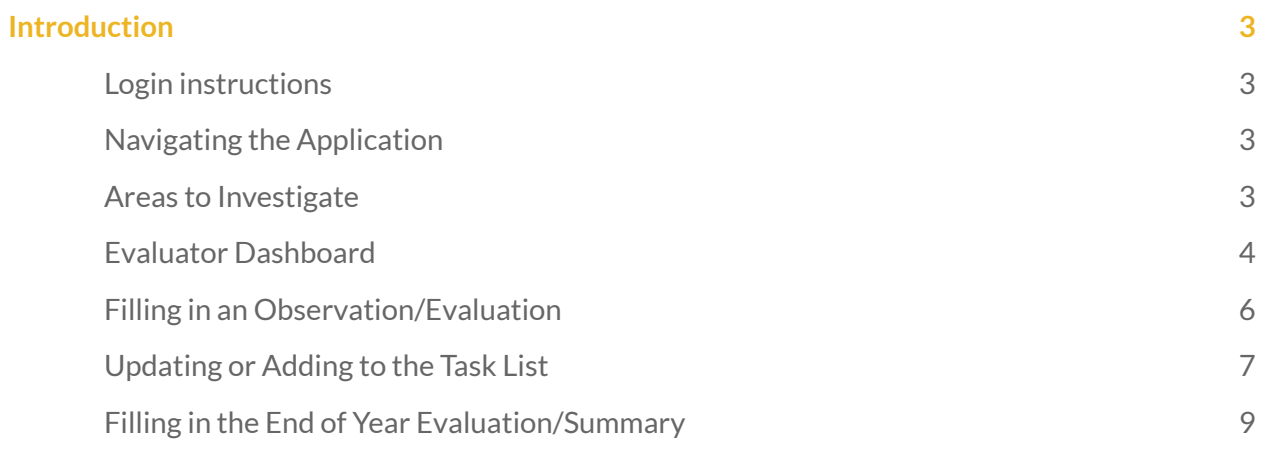

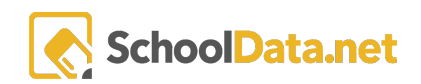

# <span id="page-2-0"></span>Introduction

Evaluations is a flexible, configurable tool that school districts can use to manage the evaluations process for staff district-wide. Educator Evaluations allows for a list of predefined tasks for each, and additional tasks may be added at any time.

Evaluators use the tool to enter observation notes and code them to the designated framework criteria. Paired with the use of other SchoolData.net applications, student assessment data can also be pulled in as evidence to represent growth or other measures via charts.

#### <span id="page-2-1"></span>Login instructions

URL: <https://sandbox.schooldata.net/v2/evaluations>

Username: Evaluations.Evaluator

Password: Evaluations.Evaluator.Password

## <span id="page-2-2"></span>Navigating the Application

When a user is an Evaluator and any other additional personas, Monitor or Evaluatee, on the left navigation side they need to be sure to click the Evaluator persona tab.

### <span id="page-2-3"></span>Areas to Investigate

While there are many features to investigate, we are going to focus on the following:

- Evaluator Dashboard
- Filling in an Observation/Evaluation
- Updating/adding to the task list
- Filling in the Final Evaluation/Summary

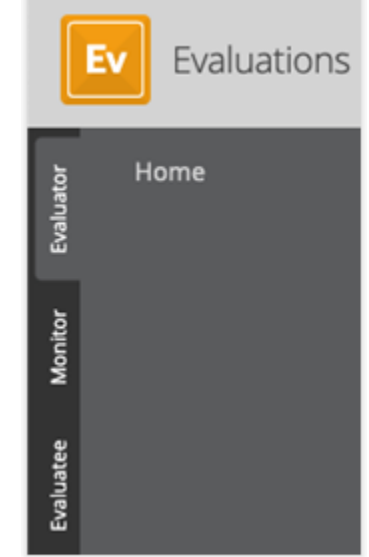

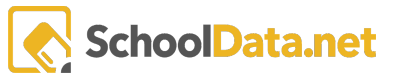

#### <span id="page-3-0"></span>Evaluator Dashboard

This allows the Evaluator to get a quick view of the staff they are evaluating to see how they are progressing in their tasks for the year.

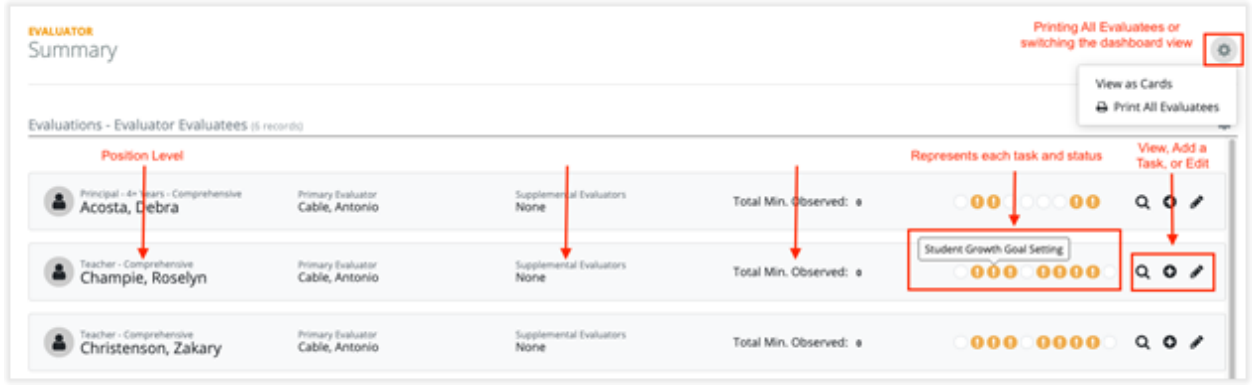

Click the top most right-sided gear icon

- Toggle between View as Cards or View as List to change the dashboard display
- choose Print All Evaluatees to generate a Final Summary PDF report of all Evaluatee's setup for the school year.

Along with being able to see the Evaluatee's Position Level, Supplemental Evaluators, and Total Minutes Observed, there is a section with circle icons representing the tasks assigned.

Each task assigned to the Evaluatee is represented by a circle. Hover to see the name of the task and click to view the task for the Evaluatee. The colors represent status:

- $\circ$  yellow exclamation = past due date and not marked complete
- $\circ$  green checkmark = marked complete
- empty/blank = not a required task and hasn't been completed

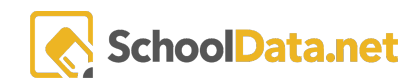

Click the pencil icon, if present, to change the Evaluator, add Supplemental Evaluators, or update their Position Level.

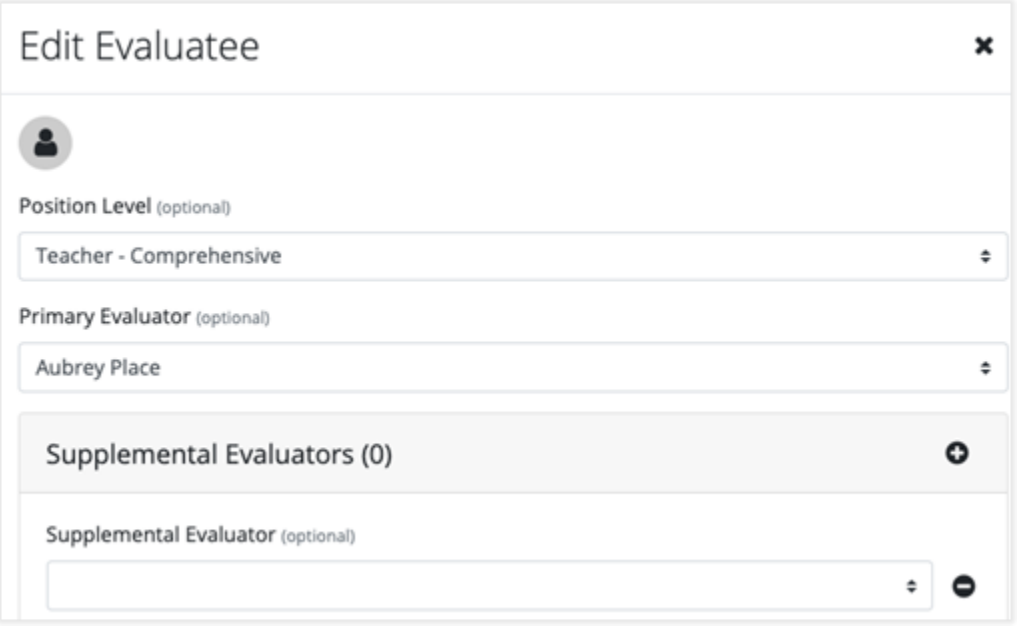

Click the + icon to add to the Evaluatee's task list. This is a quick way to start an unplanned Observation.

Click the magnifying glass icon to drill into the Evaluatee's account to view tasks and other areas.

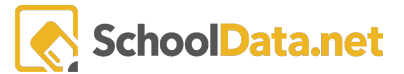

# <span id="page-5-0"></span>Filling in an Observation/Evaluation

Make notes from observations directly in the Evaluations application for a record evaluators can reference anytime. During an observation, the Evaluator can navigate evaluation criteria and record number of minutes observed.

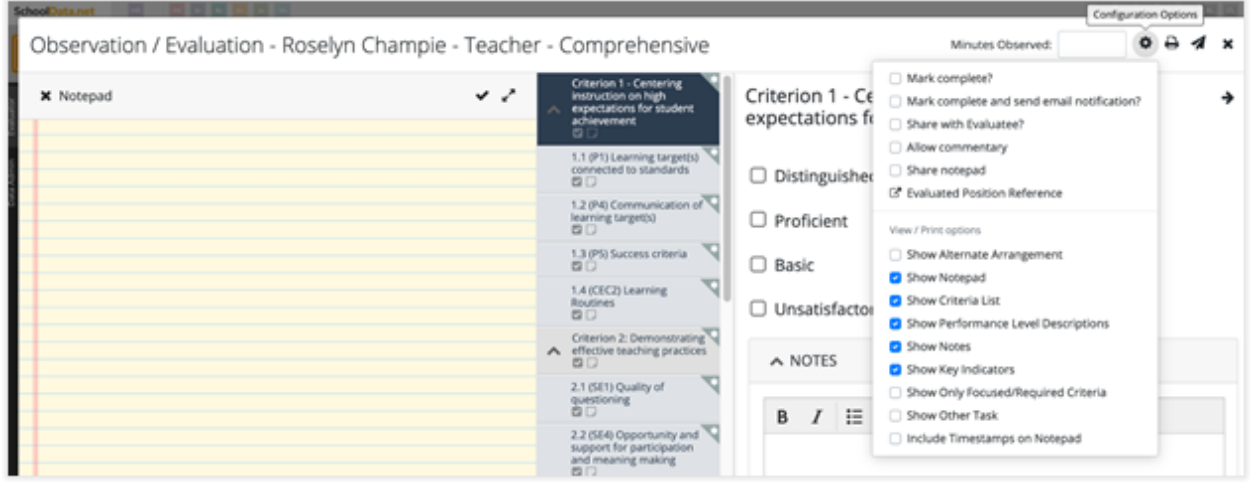

The built-in notepad makes it easy for free-form notes, only seen by the Evaluator.

When the Evaluator is ready to share the notes, they can either sare the entire Notepad with the tools in the Configuration Options or use the +, Add Selected Text to Criterion Notes tool, to "code" the notes to specific criterion.

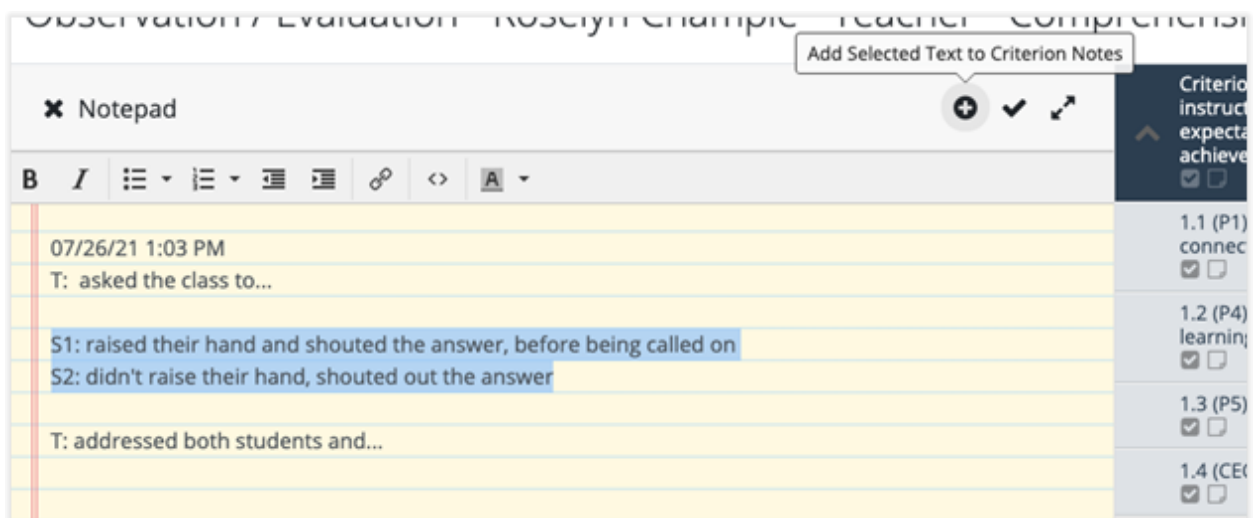

During any process of the Observation, the Evaluator can send a notification directly to Evaluatee using the paper airplane icon. This sends an email and provides them with a link to the task; the same occurs when the Share with Evaluatee is clicked. When Observations are shared they are read-only.

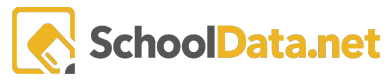

If the Evaluator turns on the Allow Commentary, the Evaluatee will be provided with Commentary boxes to add comments.

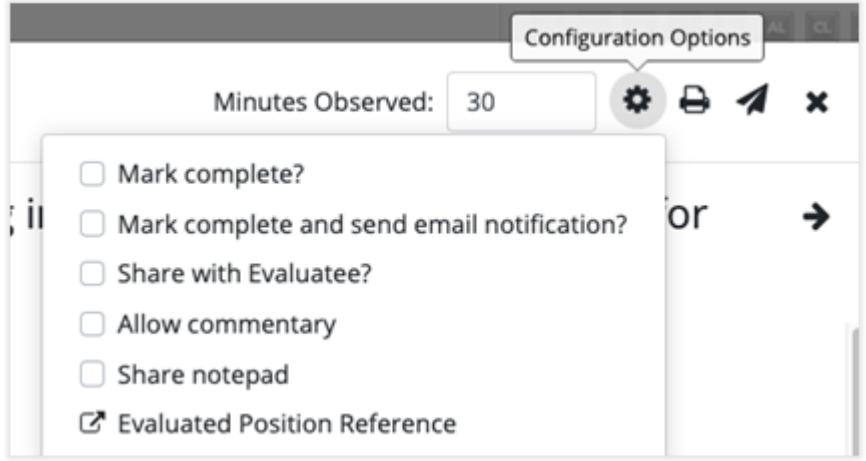

<span id="page-6-0"></span>Updating or Adding to the Task List

Users can go to the All Tasks page to view the available task and their due dates.

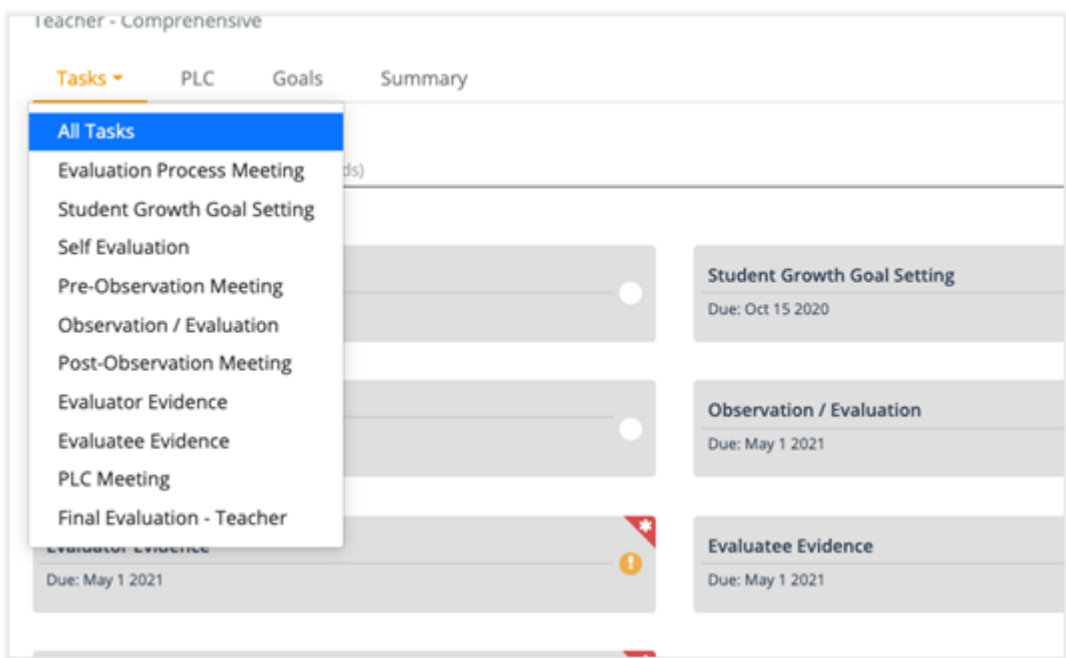

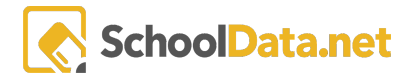

Another way to view is to use the Toggle Task List, which is found under the gear icon (settings) in the top far right. This has the task list persist on the screen.

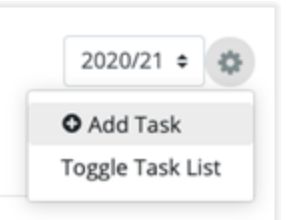

Another option from the gear icon (settings) is  $\pm$ Add Task. Same option as from the Evaluator Dashboard, this is a quick way to start an unplanned Observation or add an additional goal setting meeting.

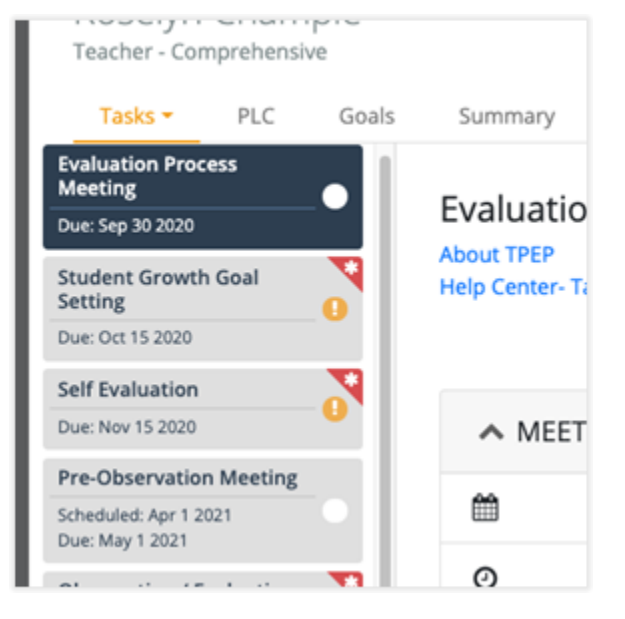

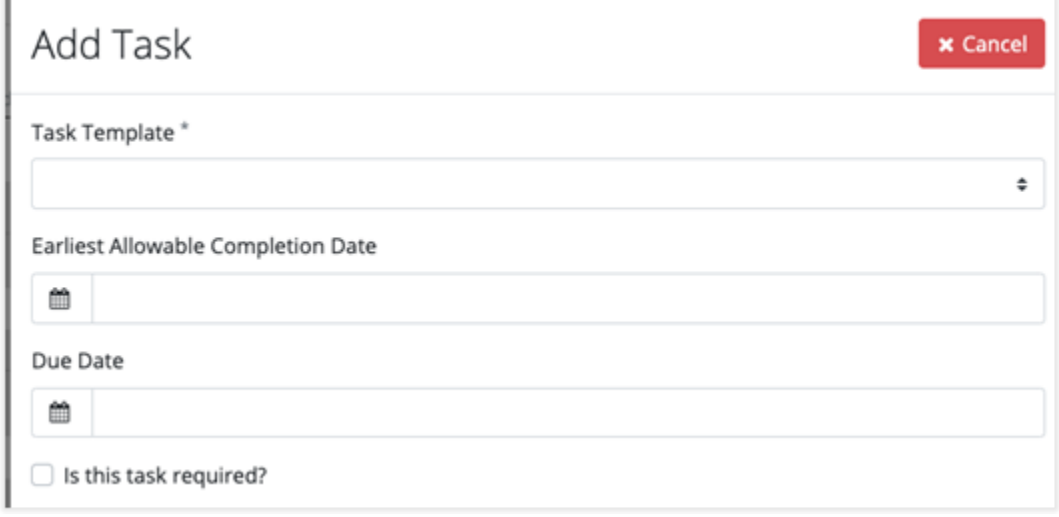

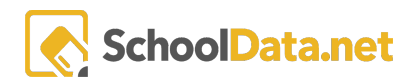

## <span id="page-8-0"></span>Filling in the End of Year Evaluation/Summary

With all the evidence, observations, and self-evaluations compiled, Evaluators can provide informed reviews for their Evaluatees from the End Of Year Summary/Evaluation.

The last column with rating dropdown selectors is for the Evaluator to fill in the end of year/Final Evaluation.

Expanding the criterion, if the Evaluator uses the sub-components for ratings first it will provide them a suggested overall rating on that criterion for them to either accept or dismiss. These range suggestions are district configurable.

If during the year any files, charts, links, or notes were associated to specific criteria, they will be displayed as an **Evidence** link and clickable for the Evaluator to review.

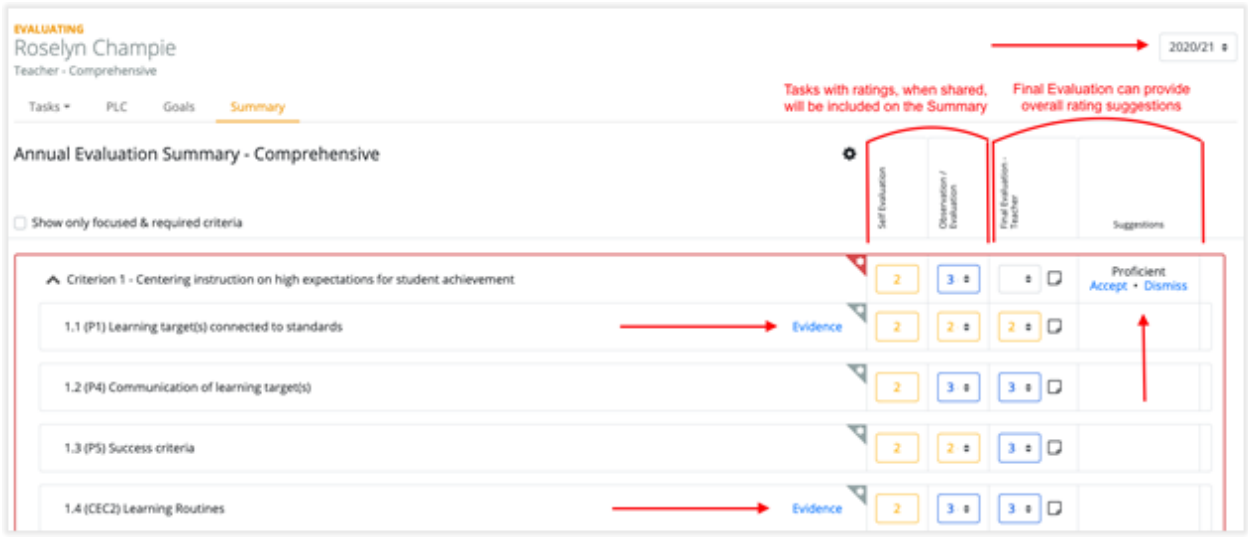

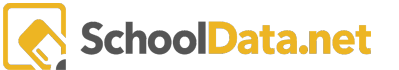

Depending on the setup on the district's Evaluations, there may be an overall Evaluation rating section as well. These also provide suggestions to the Evaluator, though typically system-wide configured and not customizable by the district.

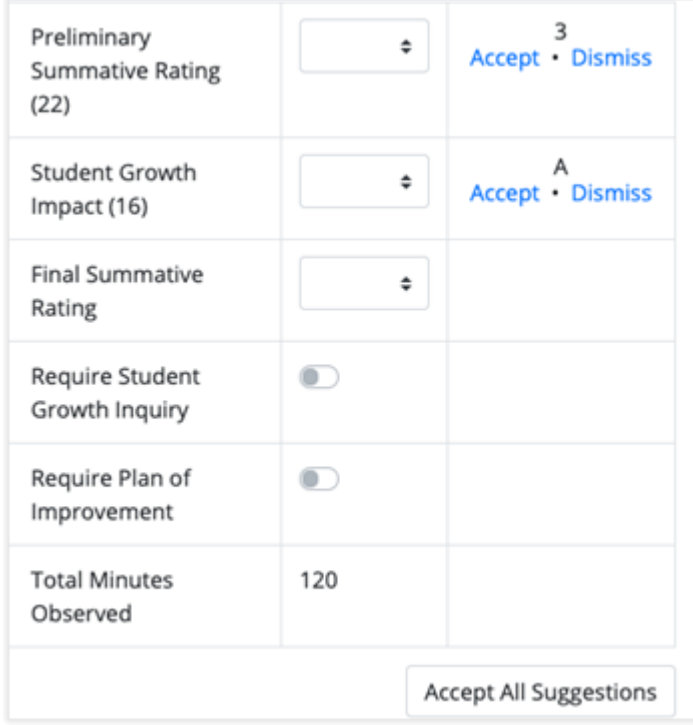

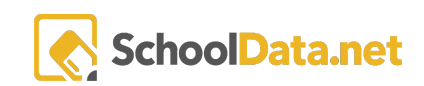